রেজিস্ট্রার জেনারেলের কার্যালয়, জন্ম ও মৃত্যু নিবন্ধন নির্দেশিকা (ব্যবহারকারী নিবন্ধন)

> রেজিস্ট্রার জেনারেলের কার্যালয়, জন্ম ও মৃত্যু নিবন্ধন সংস্কেণ ১.০.০ ত্াজেখঃ ০৯ রেব্রুয়ােী, ২০২০

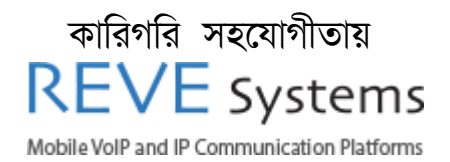

# সূচিপত্র

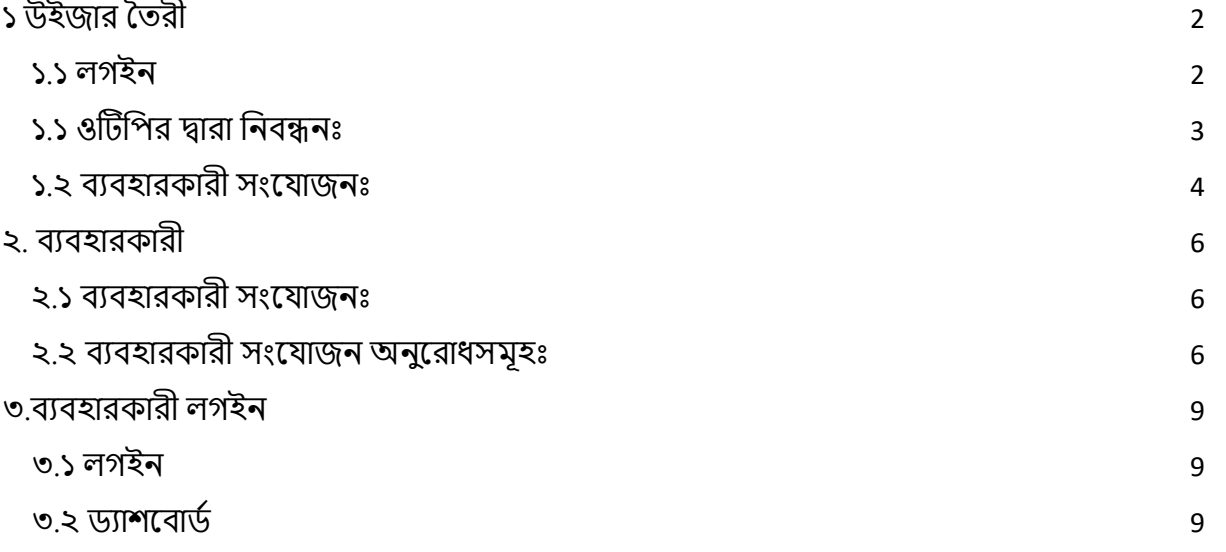

<span id="page-2-0"></span>১ উইজার তৈরী

<span id="page-2-1"></span>১.১ লগইন

প্রথযম সুপার ইউজারযক লগইন কযর হযব

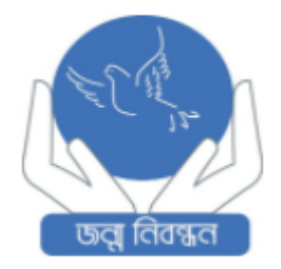

### ইউজারনেম

username

#### পাসওয়ার্ড

password

লগইন

পাসওয়ার্ড ভুলে গেছেন?

চিত্রঃ ১ – লগইন পপইজ

# <span id="page-3-0"></span>১.১ ওটিচপর দ্বারা চনবন্ধনঃ

ড্যাশবোর্ডের ম্যানু থেকে ব্যাবহারকারীতে ক্লিক করলে একটা সাব মেনু দেখা যাবে সে খান থেকে ওটিচপর দ্বারা চনবন্ধন এ চিক কযরযৈ হযব চিযত্রঃ ২ এ পেখাযনা হল

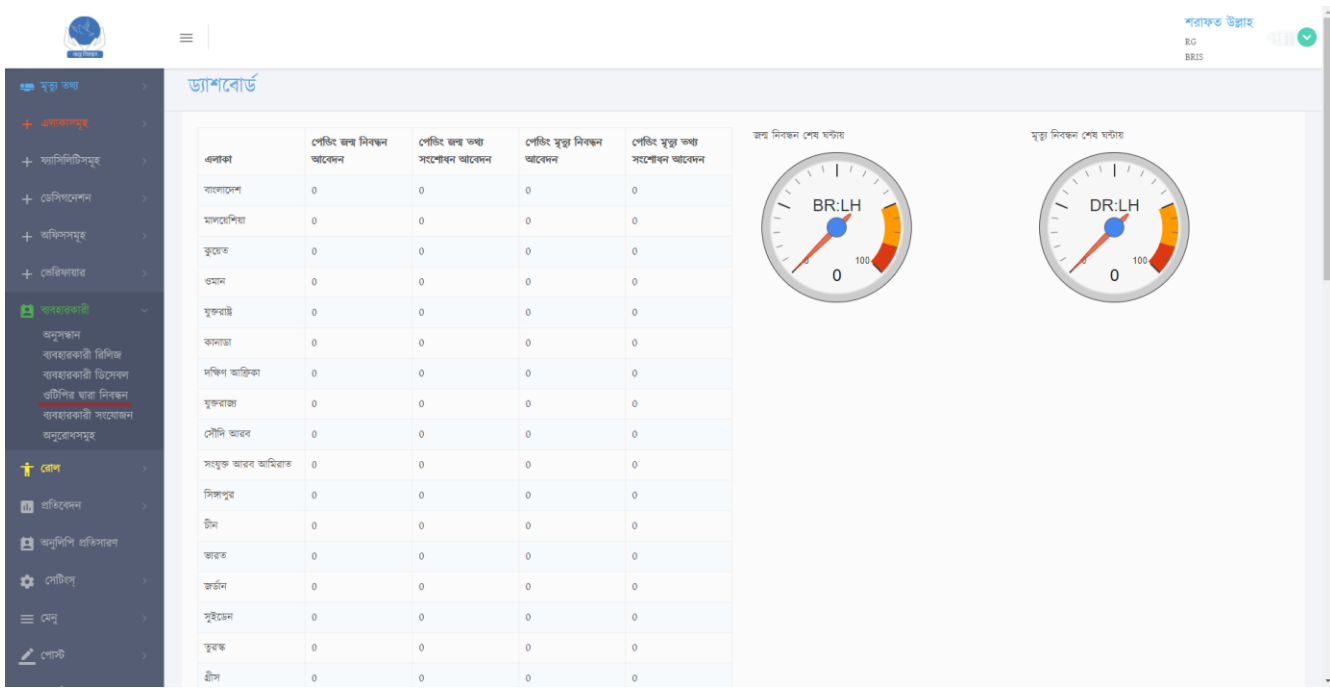

চিত্রঃ২ – ড্যাশযবাড্ডপথযক ওটিচপর দ্বারা চনবন্ধন

### <span id="page-4-0"></span>১.২ ব্যবহারকারী সংযোজনঃ

ওটিপির দ্বারা নিবন্ধন মেন ক্লিক করার মাধ্যমে ইউজার নতন একটি পেজ দেখতে পারবে।

যাকে নিবন্ধন করা হচ্ছে, তিনি যদি ডি ডি এল জি / ইউ এন ও (জেলা এডমিন /উপজেলা এডমিন) হয় ,তাহলে এলাকা নির্বাচন করুন। অন্য থায় অফিস নির্বাচন করুন । অফিস সিলেক্টের ক্ষেত্রে। ইউজার কে অবশ্যই অফিস পর্যন্ত যেতে হবে যা চিত্র: ৩ এ দেখানো আছে। কিন্তু এলাকা সিলেক্ট করলে জেলা বা উপজেলা এডমিন এর ক্ষেত্রে , স্ব স্ব জেলা বা উপজেলা পর্যন্ত নির্বাচন করাই যথেষ্ট। এরপরে আর কিছু নির্বাচন করতে হবে না।

অফিস সিলেক্ট করলে অফিসের ঠিকানা সেকশনে দেশ , বিভাগ, জেলা, সিটি কর্পোরেশন এবং পরের অংযশ বযবহারকারীর পড্চসগযনশন, ইউজার-পনম, পমাবাইল নম্বর ও ই-পমইল এযেস চেযয় সম্পন্ন ফর্ম টি ফিল-আপ করতে হবে। ফর্মটি পরণের পর Generate OTP বাটনে ক্লিক করতে হবে যা চিত্র: ৩.১ এ পেখাযনা হল।

এলাকা চসযলে করযল প্রথযম পেশ, চবভাগ,ও পজলা চসযলে করযলই হযব এরপর পরবৈী অংযশ ব্যবহারকারীর ডেসিগনেশন, ইউজার-নেম, মোবাইল নম্বর ও ই-মেইল এডেস দিয়ে সম্পন্ন ফর্ম টি ফিল-আপ করতে হবে। ফর্মটি পরণের পর Generate OTP বাটনে ক্লিক করতে হবে যা চিত্র: ৩.২ এ পেখাযনা হল।

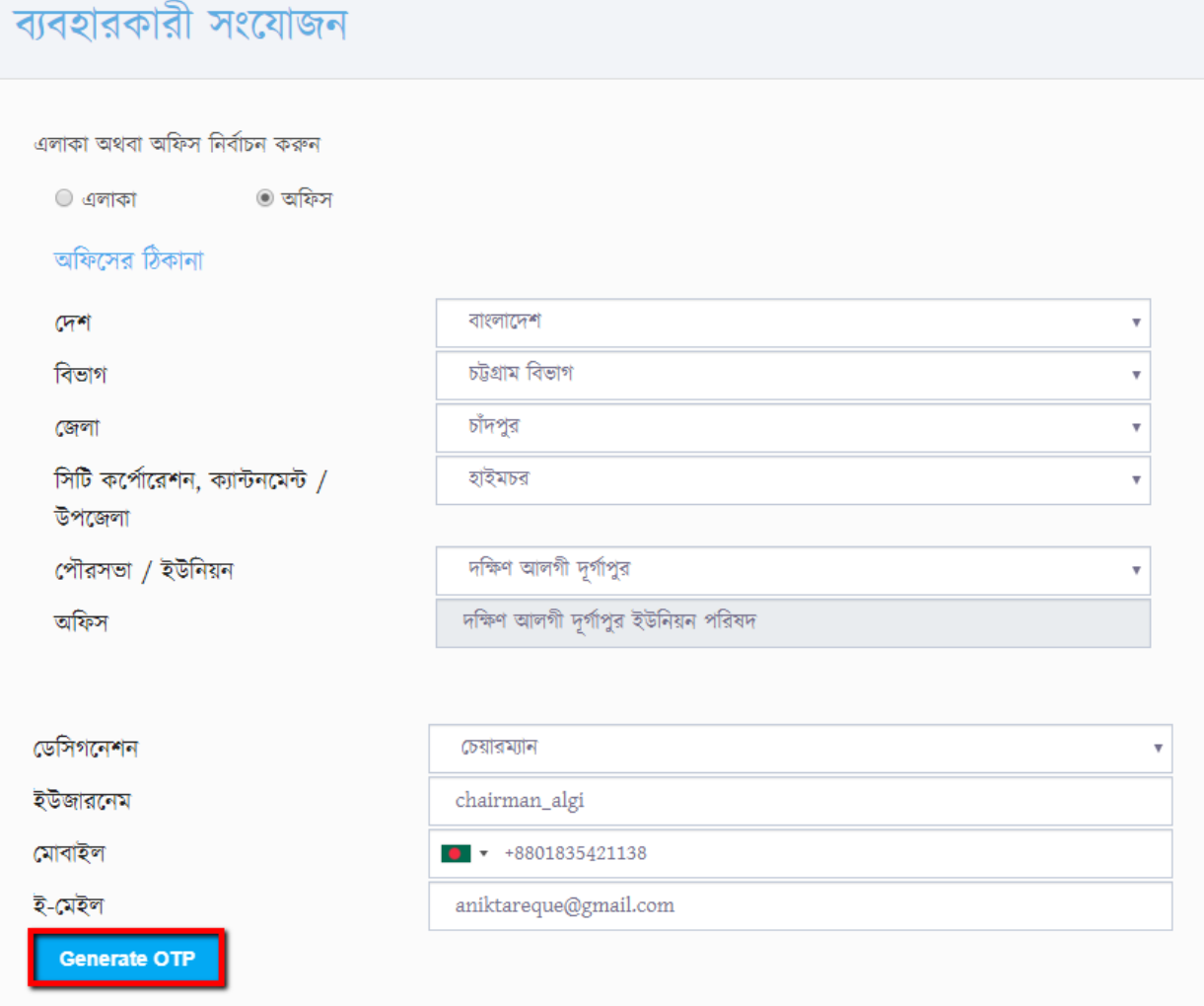

চিত্রঃ ৩.১ – অফিস নির্বাচন ও ওটিপি জেনারেট

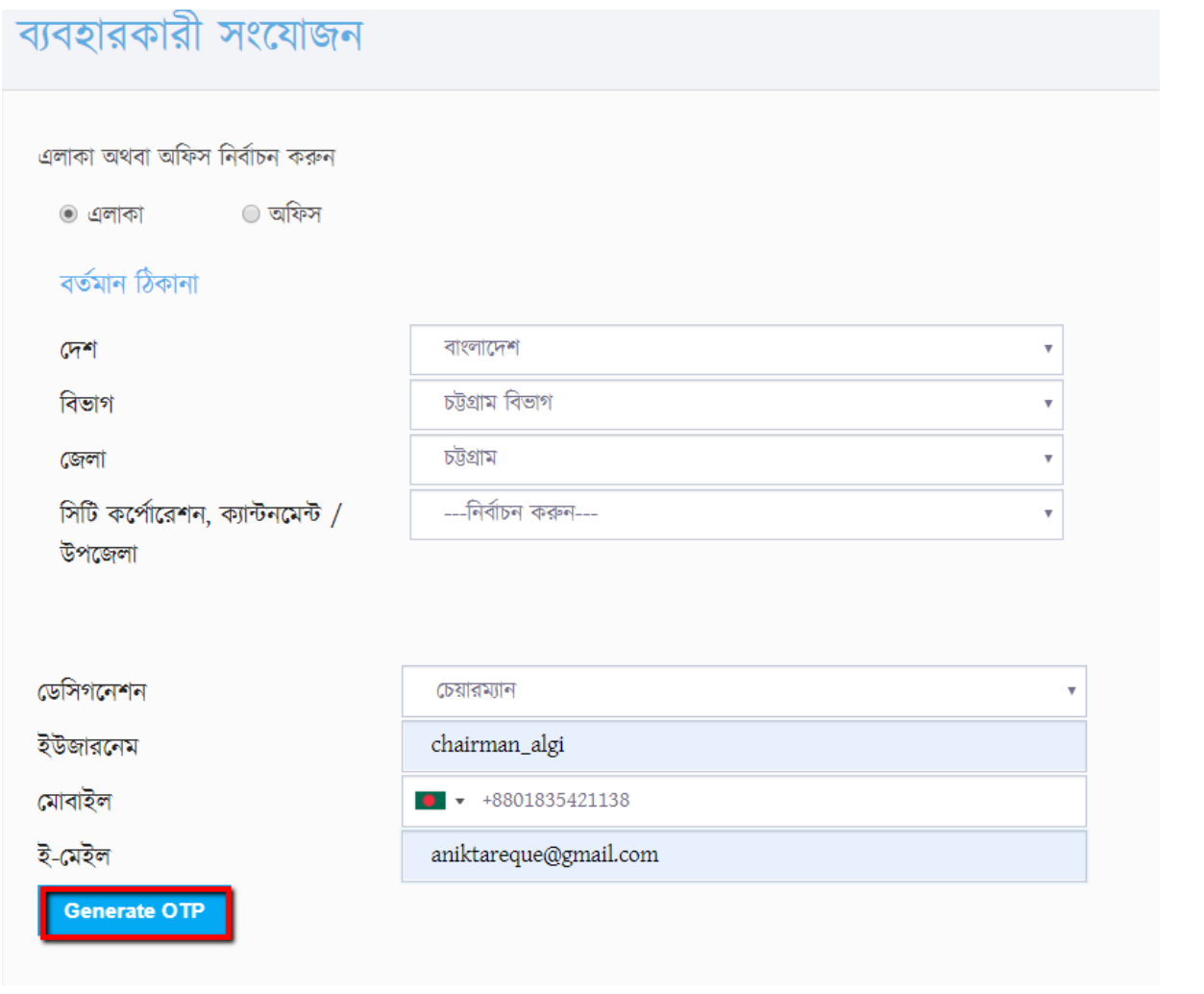

## চিত্রঃ ৩.২ এলাকা নির্বাচন ও ওটিপি জেনারেট

সিস্টেম থেকে মেইল করলে সুপার ইউজারের কাছে চিত্রঃ ৪ এর মত একটি কনফারমেশন পনাটিচিযকশান আসযব

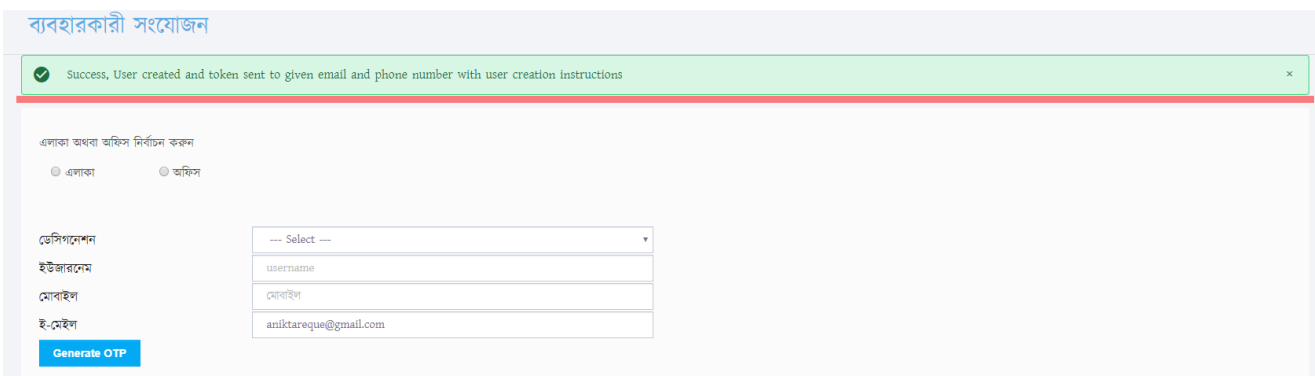

চিত্রঃ ৪ – ওটিচপ কনিারযমশন

সিস্টেম থেকে একটি মেইল ঐ ই-মেইল এড্রেসে পাঠানো হবে, সেখানে সিস্টেম থেকে জেনারেট কযর একটি ওটিচপ, ইউজার পনইম ও ইউজার আইচড্ পেওয়া থাকযব।

(যদি ইনবক্সে মেইল না আসে তাহলে Junk অথবা Spam এ থাকবে)

# <span id="page-6-0"></span>২. বযবহারকারী

# <span id="page-6-1"></span>২.১ ব্যবহারকারী সংযোজনঃ

ব্যবহারকারী নিজে ব্যবহারকারী সংযোজনা পেইজে যেয়ে সিস্টেম থেকে মেইলে আসা ওটিপি, ব্যবহারকারী আইডি, ব্যবহারকারীর জন্ম নিবন্ধন নম্বর, এন আই ডি ও প্রোফাইল ছবি আপলোড দিয়ে Submit বাটনে ক্লিক করবে

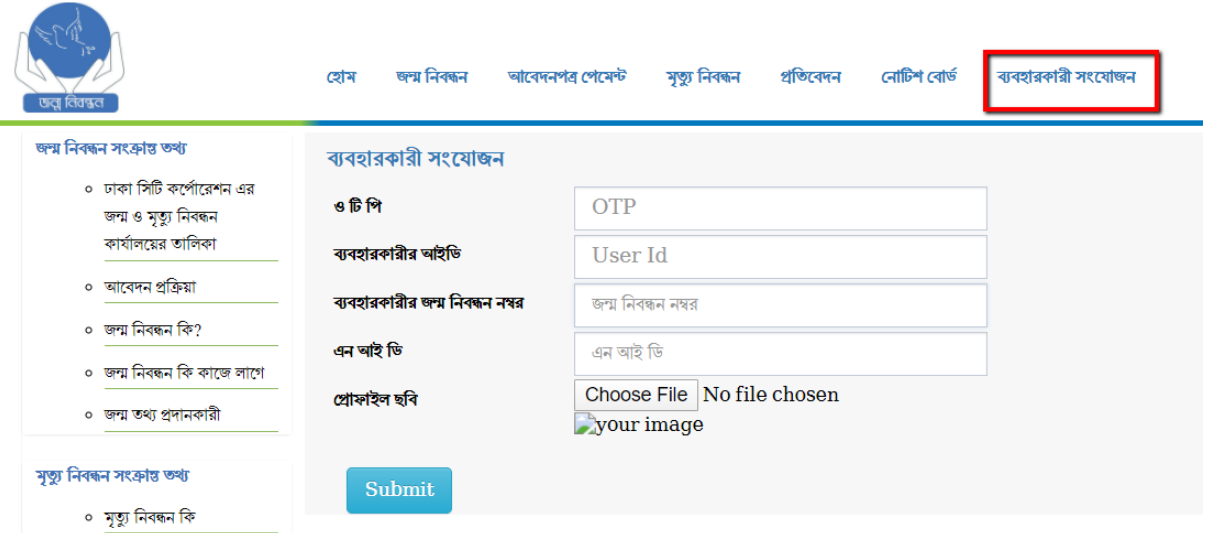

 $\overline{b}$ ত্রঃ ৫ – ব্যবহারকারী সংযোজন

### <span id="page-6-2"></span>২.২ ব্যবহারকারী সংযোজন অনুরোধসমূহঃ

সুপার ইউজার ব্যবহারকারী সংযোজন অনুরোধসমূহ ক্লিক করবে

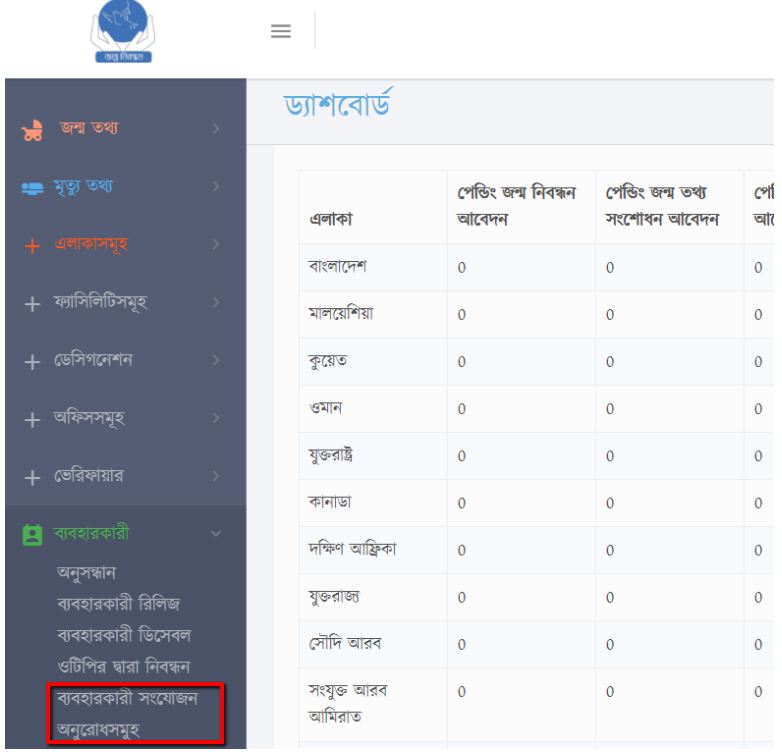

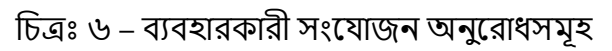

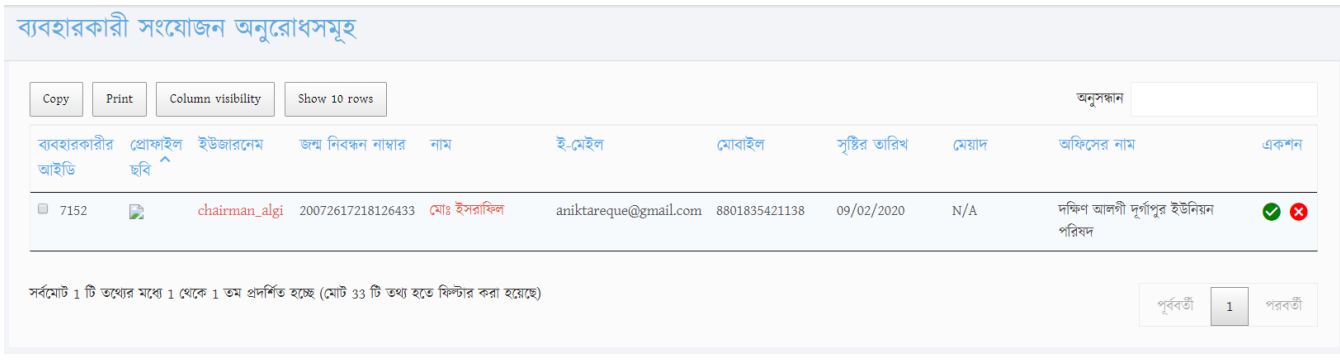

চিত্রঃ ৭ - ব্যবহারকারী সংযোজন অনুরোধসমূহ ডাশবোর্ড

চিত্রঃ ৭ এ ব্যবহারকারীর রোজস্টার কৃত প্রোফাইল সুপার ইউজার দেখতে পাবে, সুপার ইউজার একশন কলাযম টিক চিযে পপ্রস করার সাযথ সাযথ চিত্রঃ ৮ এর মৈ একটি উইযডা আসযব। সুপার ইউজার প্রথমে ক্যালেন্ডার বাটনে প্রেস করে ব্যাবহার কারীর মেয়াদ ঠিক করবে চিত্র ৯ এর মত।

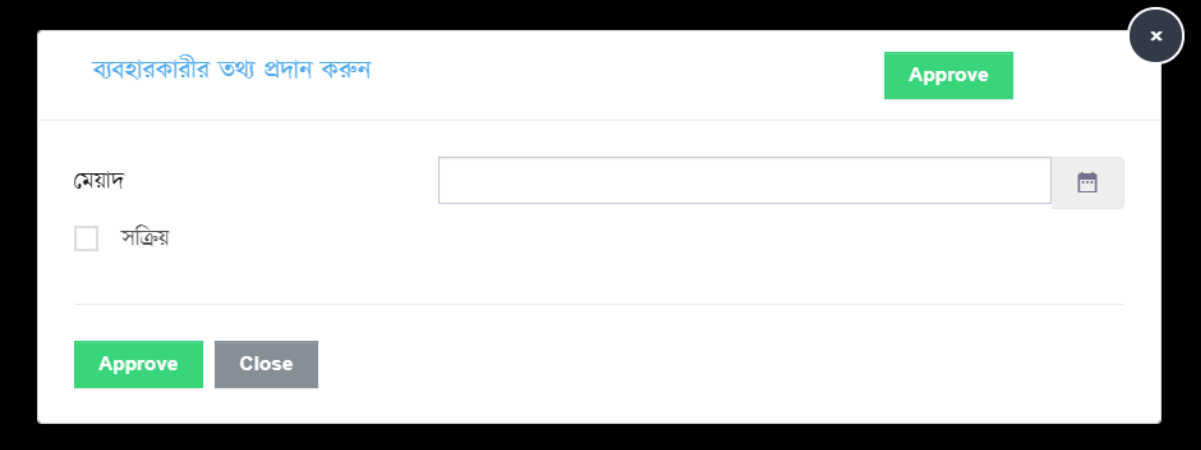

চিত্রঃ ৮ – ব্যবহারকারীর তথ্য প্রদান

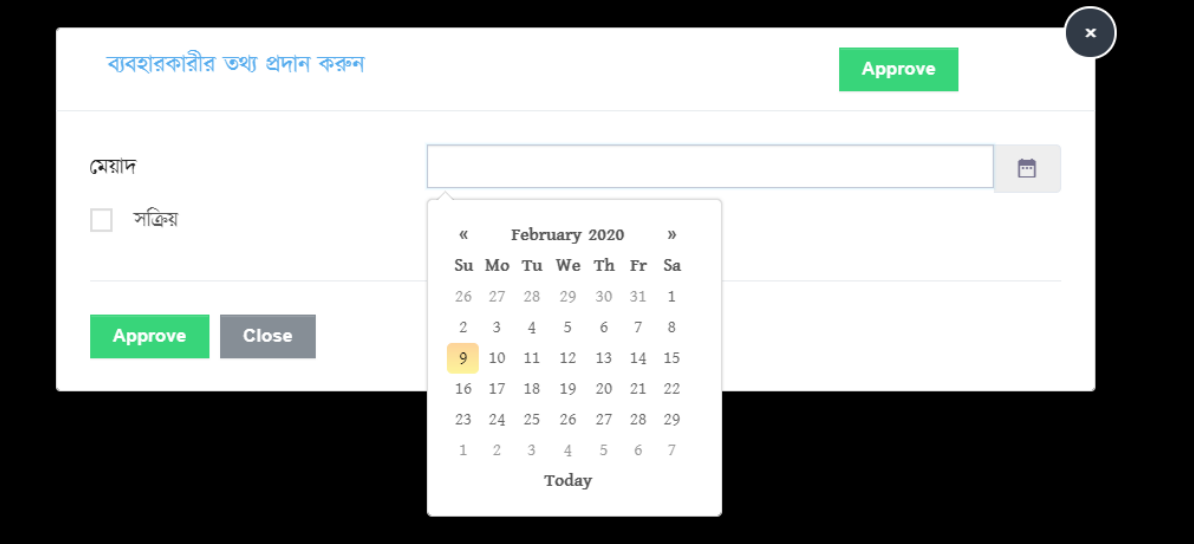

চিত্রঃ ৮ পময়াে

এরপর সুপার ইউজার সক্রিয় বার্টনে এ ক্লিক করতবে ও সব শেষে Approve বার্টনে ক্লিক করে ব্যবহারকারীকে সিস্টেমের সাথে সংযোজন করবে।

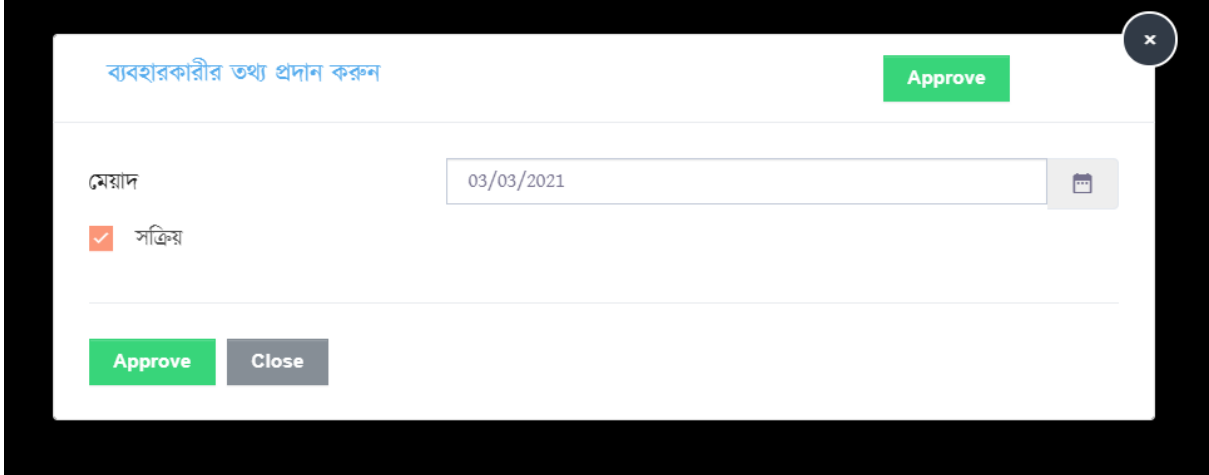

চিত্রঃ ৯ – চসযেম পথযক Approve

# <span id="page-9-0"></span>৩.বযবহারকারী লগইন

### <span id="page-9-1"></span>৩.১ লগইন

বযাবহারকারীযক চসযেম পথযক Approval পেওয়ার পর চসযেম বযাবহারকারীযক একটি পমইল পাঠাবে যেখানে সিস্টেমে লগইন করার জন্য পাসওয়ার্ড দেওয়া থাকবে। ব্যবহারকারী ইউজার নেম ও পাসওয়ার্ড দিয়ে সিস্টেমে লগইন করবে

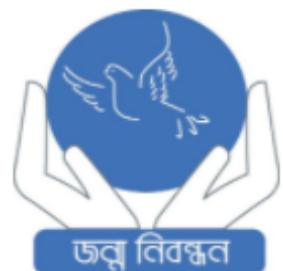

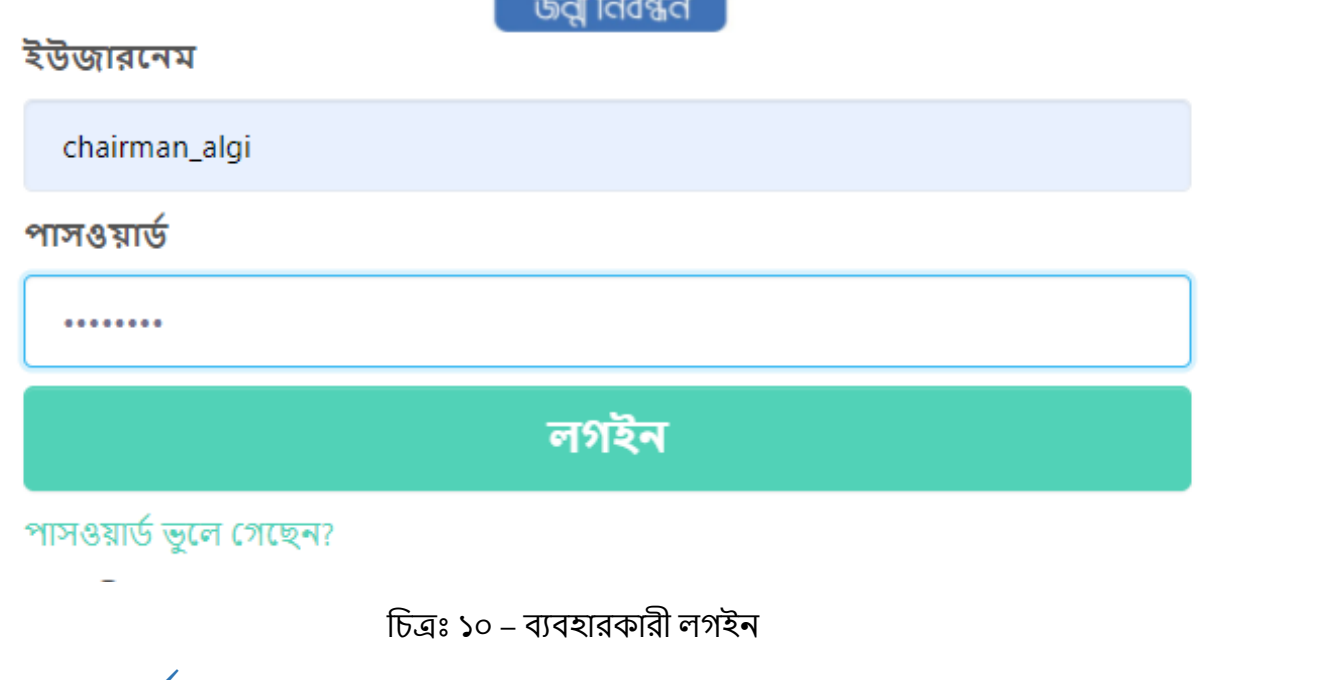

### <span id="page-9-2"></span>৩.২ ড্যাশযবাড্ড

লগইন সম্পন্ন হযৈ বযাবহারকরী ড্যাশযবাড্ডপেখযৈ পারযব

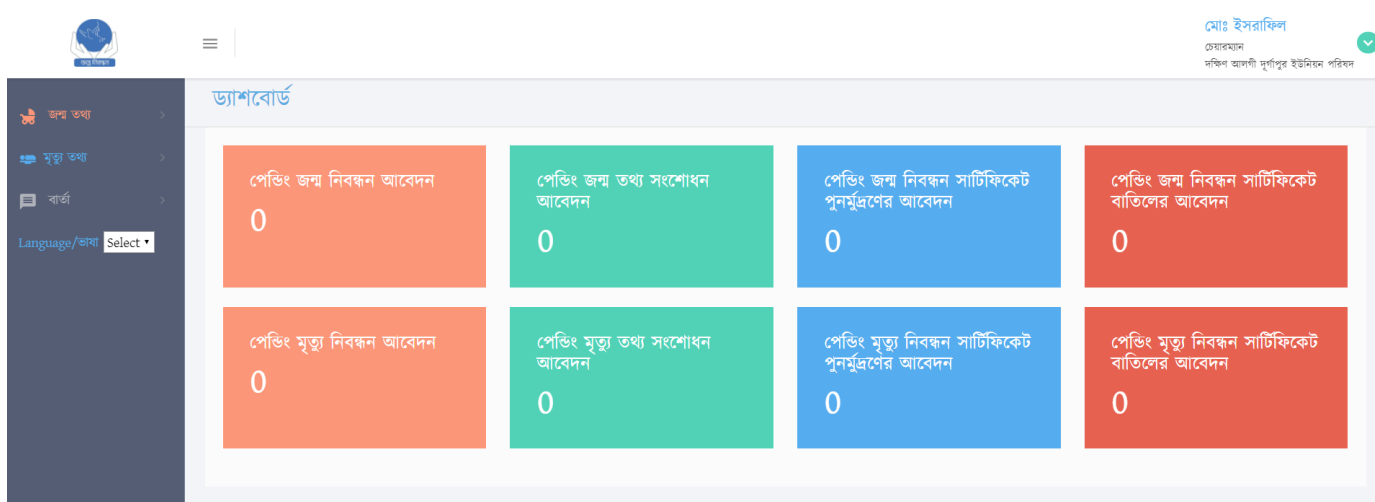

চিত্রঃ ১১ বযবহারকারীর ড্যাশযবাড্ড